## **ПРАВИЛА ПРИСВОЕНИЯ ОБРАЩЕНИЮ ПРИЗНАКА «ОБРАЩЕНИЕ ПО 59-ФЗ»**

Признак «Обращение по 59-ФЗ» устанавливается обращению в любом из следующих случаев:

- При подаче обращения заявителем не была указана какая-либо категория;
- При подаче обращения заявителем была указана категория, для которой в классификаторе региона не задан признак «фаст-трек».

*Признак «Обращение по 59-ФЗ» присваивается единожды и только при подаче обращения. Обращение, получившее признак «Обращение по 59-ФЗ», остается с ним на протяжении всего процесса обработки.*

В рамках системы признак отображается в карточке обращения в разделе «Информация о сообщении».

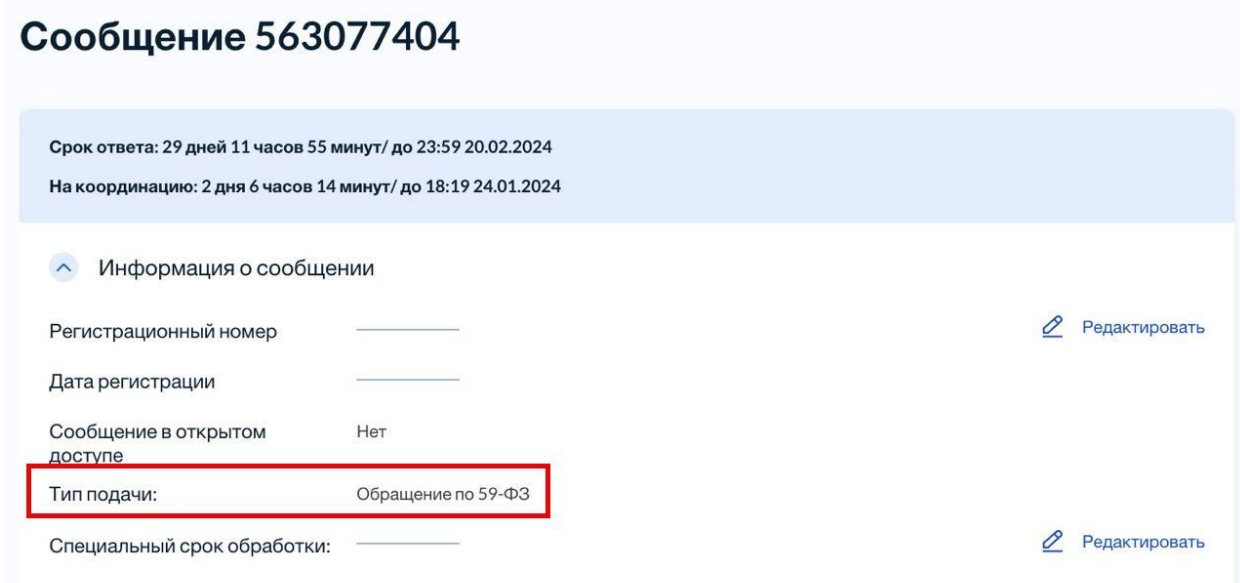

Рисунок 1 – Тип подачи «Обращение по 59-ФЗ»

Признак «Обращение по 59-ФЗ» не зависит от срока обработки и не может быть снят при получении обращением признака «фаст-трек» в результате пересчета срока на меньший или равный 10 дням. Следовательно, признак не может быть снят ни в одном из перечисленных случаев:

- изменение категории обращения на этапе первичной модерации на категорию с признаком «фаст-трека»;
- перенаправление в другой ЛКО с правом подписи и изменением категории на категорию с признаком «фаст-трека»;
- перенаправление с правом подписи без изменения категории в ЛКО, в котором данная категория имеет признак «фаст-трека».

Таким образом, возможна ситуация, когда обращение одновременно получит признаки «Обращение по 59-ФЗ» и «фаст-трек» одновременно.

Обращения, созданные в АРМ «Оператор приема обращений», не могут получить признак «Обращение по 59-ФЗ».

В случае если обращение с признаком «Обращение по 59-ФЗ» было разделено, данный признак присваивается также всем разделенным обращениям.

*В ПОС обращениям автоматически присваивается уникальный девятизначный номер. Данный номер будет принимать ССТУ.РФ. В связи с этим не нужно проводить дополнительную регистрацию в СЭД или в других системах.*

## **УТВЕРЖДЕНИЕ ОТВЕТОВ С ИСПОЛЬЗОВАНИЕМ УКЭП**

При утверждении ответа на обращение с признаком «Обращение по 59-ФЗ» вместо кнопки «Утвердить» отображается кнопка «Утвердить с использованием УКЭП».

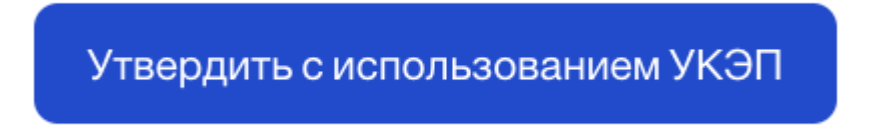

Рисунок 2 – Кнопка «Утвердить с использованием УКЭП»

После нажатия данной кнопки открывается окно выбора электронной цифровой подписи:

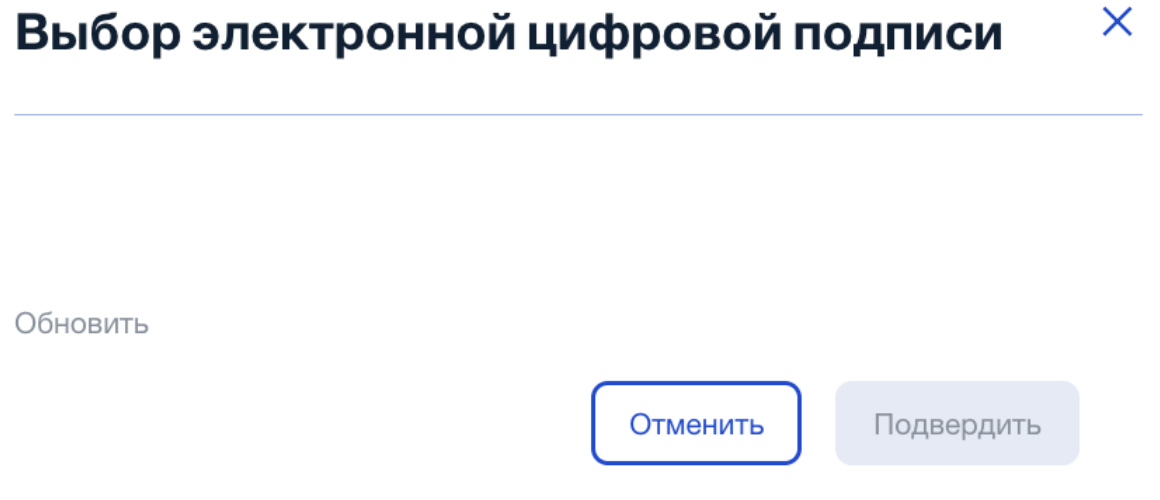

Рисунок 3 – Окно «Выбор электронной цифровой подписи»

При нажатии кнопки «Подтвердить» ответ на обращение будет утвержден и направлен заявителю.

При подготовке ответов на обращения необходимо осуществлять внесение текстовой информации непосредственно в ПОС.

## *п. 6.8. Протокола № 679пр Минцифры России от 4 сентября 2023 г.: «При подготовке ответов осуществлять внесение текстовой информации непосредственно в ПОС, а не направлять скан-копии подготовленных ранее ответов.»*

Генерируемый ПОСом pdf-файл, направляемый Заявителю (прикладываемые к ответу файлы подписывать не нужно, но нужно убедиться, что они указаны в pdf), подписывается автоматически. Файл подписи также направляется Заявителю.

В pdf-файле с ответом на обращение будут дополнительно отображены штамп, должность и ФИО руководителя, которым был утвержден ответ.

С сожалением сообщаем, что Ваше сообщение требуется для получения pdf файла с образцом ответа от ведомства. В связи с чем Ваша проблема, описанная в тексте обращения, решена не будет.

Заместитель министра цифрового развития, связи и массовых коммуникаций Российской Федерации

ДОКУМЕНТ ПОДПИСАН<br>УСПЛЕННОЙ КВАЛИФИЦИРОВАННОЙ<br>ЭЛЕКТРОННОЙ ПОДПИСЬЮ Сертификат: 194654895446635975662155697445326589745 Владелен: Назнов Иван Петрович<br>Действителен: с 20.08.2018 до 20.08.2019

Иванов И.П.

Рисунок 4 – Пример pdf-файла с ответом на обращение

## **ПОЛЕ «СПЕЦИАЛЬНЫЙ БЛОК ОБРАБОТКИ»**

Если сообщению присвоен признак «Обращение по 59-ФЗ», то при работе в АРМ «Координатор» и «Исполнитель» становится доступным для редактирования дополнительный параметр «Специальный срок обработки».

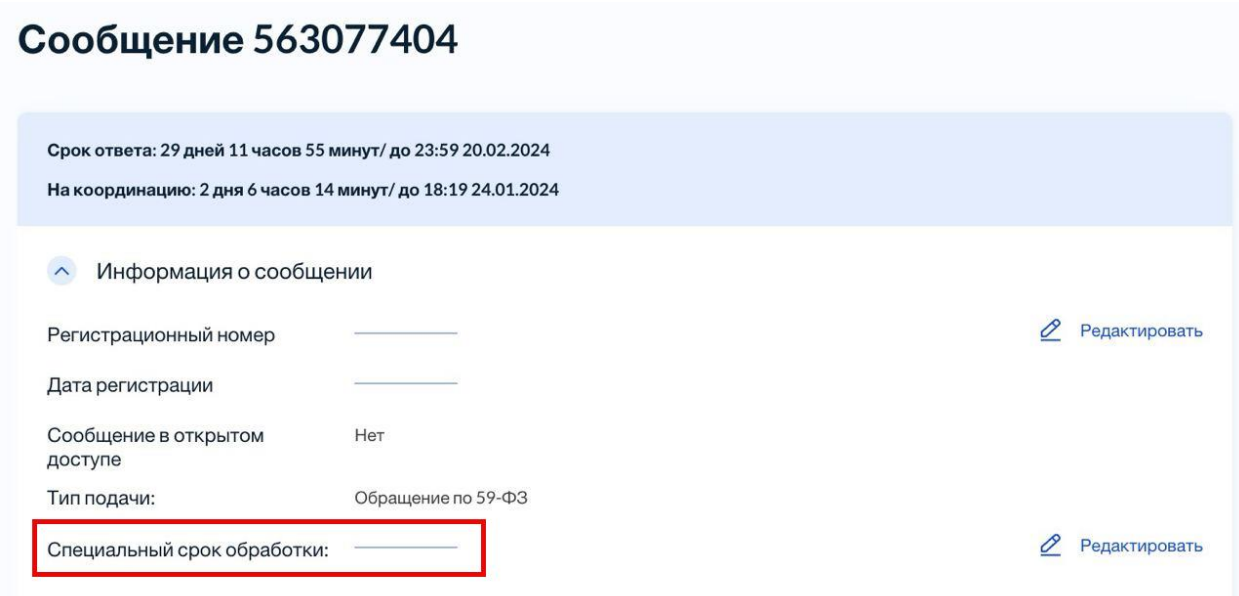

Рисунок 5 – Поле «Специальный срок обработки» в разделе «Информация о сообщении»

При нажатии на кнопку «Редактировать» доступен выбор:

- Обращение в сфере миграции;
- Обжалование судебного решения.

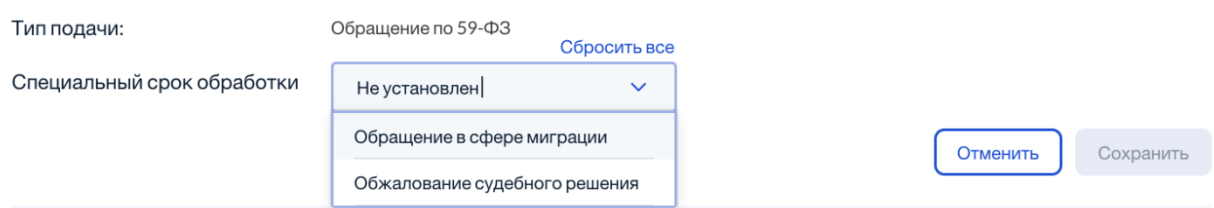

Рисунок 6 – Выбор обращения в поле «Специальный срок обработки»

После установки специального срока обработки сроки по обращению будут пересчитаны:

- Обращение в сфере миграции срок обработки изменяется на 20 календарных дней;
- Обжалование судебного решения срок обработки изменяется на 7 календарных дней.

В случае если специальный срок обработки был установлен ошибочно, при редактировании поля необходимо нажать на кнопку «Сбросить всё».

Информация о внесённых изменениях будет отображена в ходе работ:

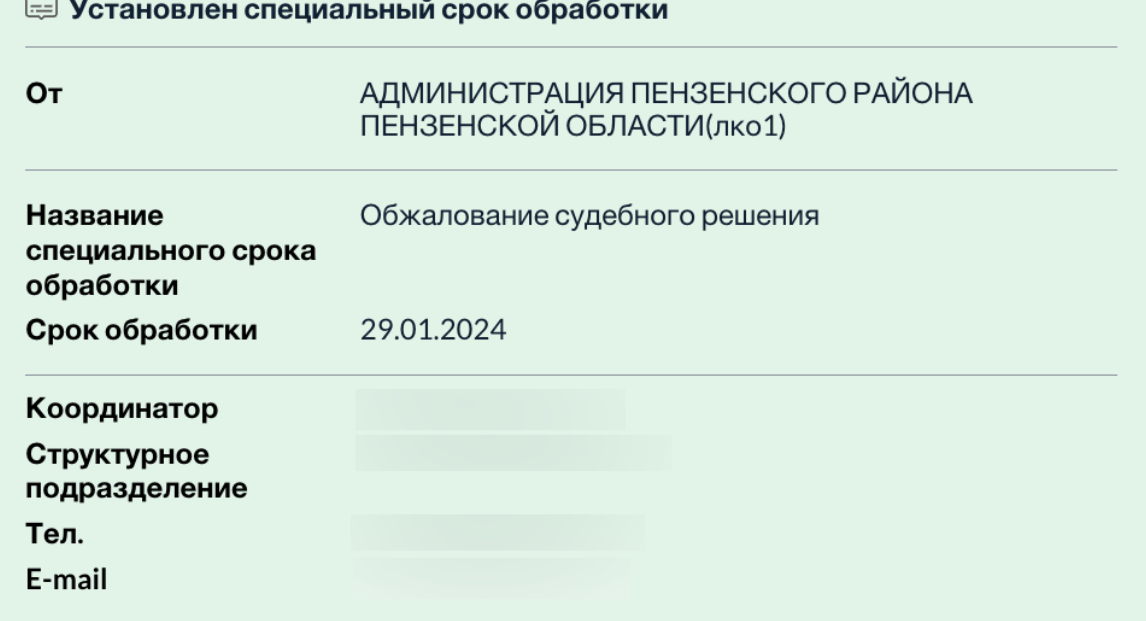

Рисунок 7 – Ход работ по обращению после установки специального срока обработки 22.01.2024 1 минута

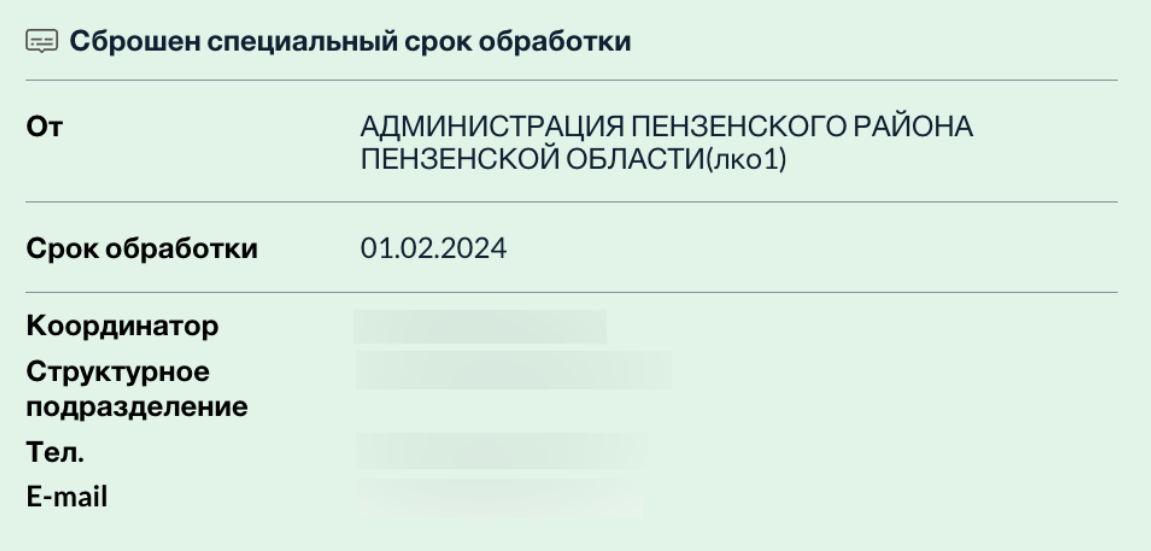

Рисунок 8 – Ход работ по обращению после нажатия кнопки «Сбросить всё» при редактировании поля «Специальный срок обработки»